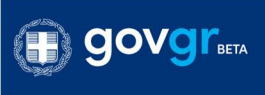

**(ED) ΕΛΛΗΝΙΚΗ ΔΗΜΟΚΡΑΤΙΑ**<br>(ED) Υπουργείο Παιδείας και θρησκευμάτων

Εγγραφή στο Νηπιαγωγείο

# Εγγραφή στο Νηπιαγωγείο

# Οδηγίες Χρήσης Εφαρμογής για Κηδεμόνες

Έκδοση 2.5

Μάρτιος 2021

### Εισαγωγή

Η ανάπτυξη εφαρμογής για την εγγραφή στο Νηπιαγωγείο έχει στόχο να παράξει μια ψηφιακά ισοδύναμη διαδικασία που θα επιτρέπει στον κηδεμόνα την εγγραφή του νηπίου χωρίς να απαιτείται η αυτοπρόσωπη παρουσία του στο νηπιαγωγείο.

Κατά τη δημιουργία αίτησης είναι απαραίτητο ο κηδεμόνας να έχει συγκεντρώσει τα παρακάτω:

- Κωδικοί πρόσβασης στο gov.gr (TaxisNet)
- τον αριθμό του κινητού του τηλεφώνου
- ένα αποδεικτικό διεύθυνσης κατοικίας

### Είσοδος στην εφαρμογή

Χρησιμοποιήστε την εφαρμογή προκειμένου να κάνετε εγγραφή παιδιών που για πρώτη φορά θα φοιτήσουν σε δημόσιο νηπιαγωγείο και τα οποία δεν είναι ήδη εγγεγραμμένα σε άλλη σχολική μονάδα.

Ο κηδεμόνας μεταβαίνει στην σελίδα της υπηρεσίας.

Για να ξεκινήσει ο κηδεμόνας την διαδικασία υποβολής αίτησης εγγραφής, επιλέγει "Ξεκινήστε εδώ".

# Εγγραφή στο Νηπιαγωγείο

Χρησιμοποιήστε την εφαρμογή προκειμένου να κάνετε εγγραφή παιδιών που για πρώτη φορά θα φοιτήσουν σε δημόσιο νηπιαγωγείο και τα οποία δεν είναι ήδη εγγεγραμμένα σε άλλη σχολική μονάδα.

Οι αιτήσεις εγγραφής για τη χρονιά 2021-22 γίνονται από 1 μέχρι 20 Μαρτίου.

Σημειώνεται ότι για την επιλογή των εγγραφών δεν τηρείται σειρά προτεραιότητας και δε λαμβάνεται υπόψη ο χρόνος της υποβολής αίτησης.

Ξεκινήστε εδώ >

### Πριν ξεκινησετε θα χρειαστείτε

- τους κωδικούς πρόσβασης στο GOV.GR (TAXISnet)
- τον αριθμό του κινητού σας τηλεφώνου
- αποδεικτικό διεύθυνσης

### Προϋπόθεση

• Τη διαδικασία εγγραφής μπορεί να την πραγματοποιήσει μόνο ο γονέας/κηδεμόνας κάθε παιδιού.

Έναρξη διαδικασίας

Ο κηδεμόνας μέσω της υπηρεσίας "Εγγραφή στο Νηπιαγωγείο" έχει τις εξής δυνατότητες:

- **•** Υποβολή νέας αίτησης εγγραφής
- Προβολή υπάρχουσας εγγραφής

### Υποβολή νέας αίτησης εγγραφής

Για έναρξη υποβολής νέας αίτησης εγγραφής ο κηδεμόνας επιλέγει «Υποβολή νέας αίτησης εγγραφής» και «Συνέχεια».

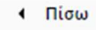

Πριν ξεκινήσουμε

### Επιλέξτε ενέργεια

Μπορείτε να χρησιμοποιήσετε την εφαρμογή για να υποβάλετε νέα αίτηση εγγραφής στο νηπιαγωγείο ή να δείτε τα στοιχεία υπάρχουσας αίτησης. Τα στοιχεία των νηπιαγωγείων είναι διαθέσιμα από την πρώτη επιλογή και πριν την είσοδό σας στο σύστημα.

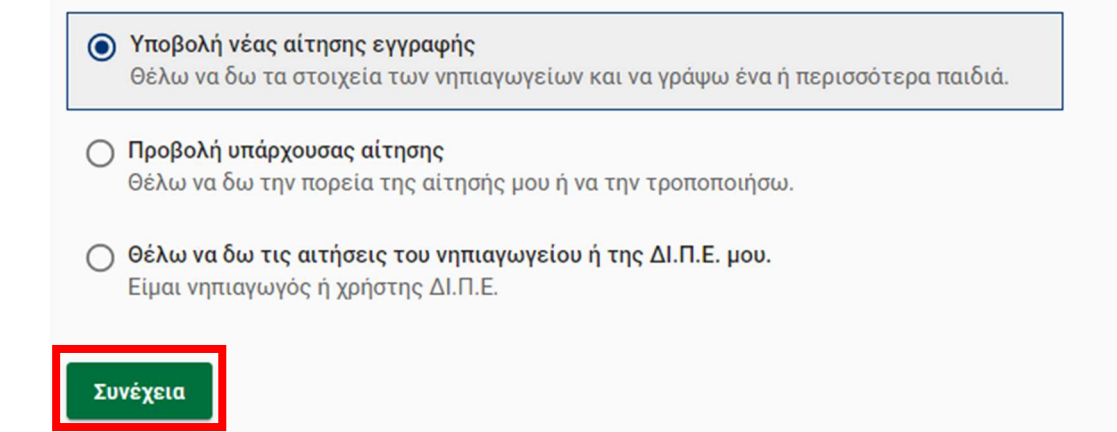

Υποβολή νέας αίτησης εγγραφής

Αφού επιλέξει "Συνέχεια", ο κηδεμόνας καλείται να αναζητήσει το Νηπιαγωγείο στο οποίο ανήκει βάσει της διεύθυνσης κατοικίας του και να υποβάλει αίτηση εγγραφής για το παιδί του. Για την αναζήτηση αυτή ζητείται να επιλέξει Περιφέρεια, Περιφερειακή Ενότητα και Δήμο.

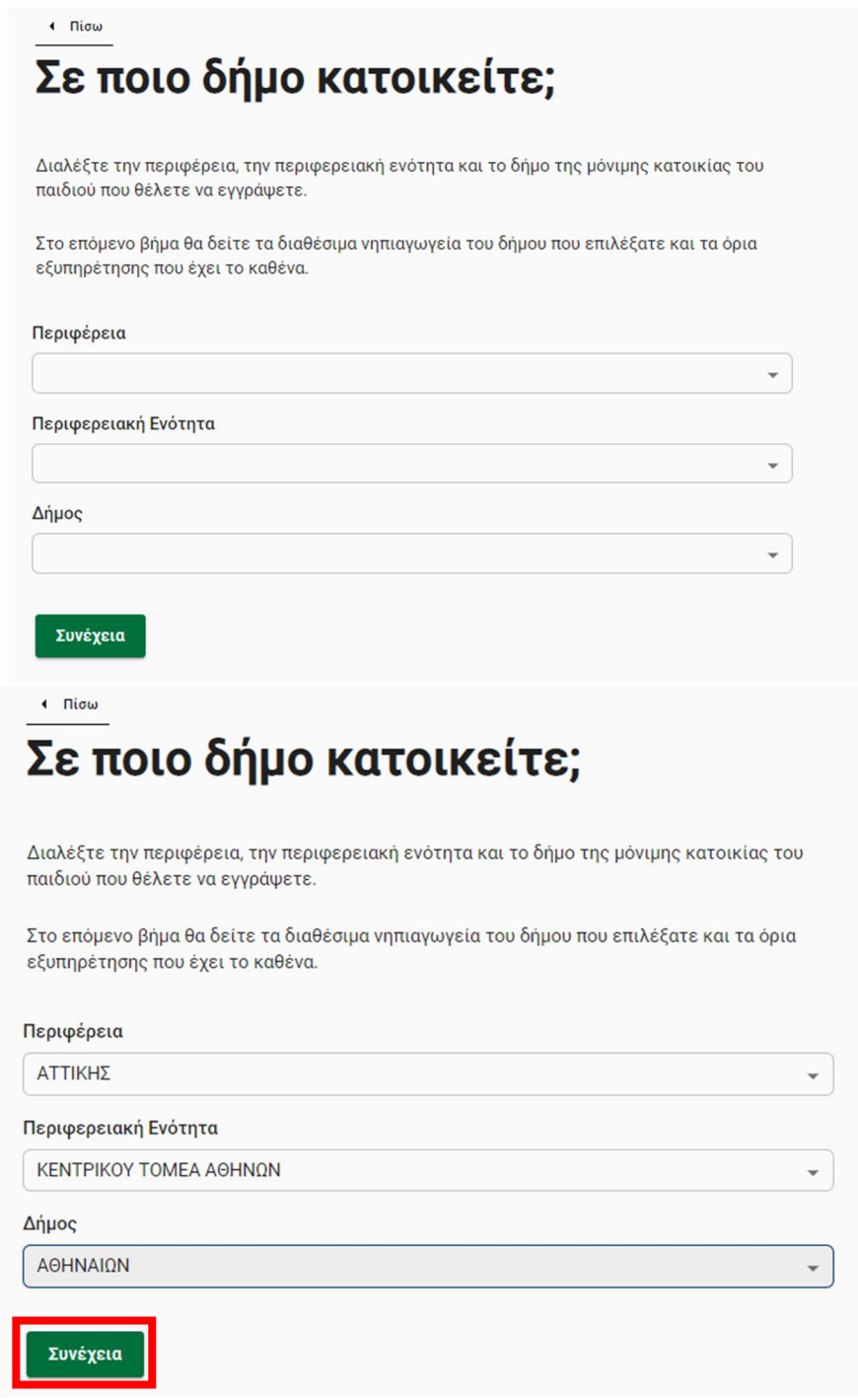

Έναρξη αναζήτησης Νηπ/γείου

Στη συνέχεια εμφανίζονται στην οθόνη του χρήστη τα Νηπιαγωγεία του Δήμου, στα οποία μπορεί να προβάλει στοιχεία τους (τηλ. επικοινωνίας Νηπιαγωγείου, αρμόδια ΔΙ.Π.Ε., τηλ. επικοινωνίας ΔΙΠΕ, όρια σχολικής μονάδας) και να επιλέξει το Νηπιαγωγείο που επιθυμεί. Μπορεί να βεβαιωθεί για το νηπιαγωγείο στο οποίο μπορεί να υποβάλλει αίτηση εγγραφής, επιβεβαιώνοντας ότι η διεύθυνση κατοικίας του συμπεριλαμβάνεται στα χωροταξικά όρια του νηπιαγωγείου.

# Αναζήτηση νηπιαγωγείου

Παρακάτω θα δείτε τη λίστα με τα όλα τα νηπιαγωγεία του Δ. ΑΘΗΝΑΙΩΝ. Προτού επιλέξετε νηπιαγωγείο ελέγξτε σε ποιο υπάγεται το παιδί με βάση τη διεύθυνση μόνιμης κατοικίας του.

### Νηπιαγωγεία Δ. ΑΘΗΝΑΙΩΝ

Q 110

110 ΝΗΠΙΑΓΩΓΕΙΟ ΑΘΗΝΩΝ ΣΤΙΛΠΩΝΟΣ 36, Τ.Κ. 11636

1110 ΝΗΠΙΑΓΩΓΕΙΟ ΑΘΗΝΩΝ РАГКАВН 84, Т.К. 11475

Αναζήτηση Νηπιαγωγείου

110 ΝΗΠΙΑΓΩΓΕΙΟ ΑΘΗΝΩΝ ΣΤΙΛΠΩΝΟΣ 36, Τ.Κ. 11636 1110 ΝΗΠΙΑΓΩΓΕΙΟ ΑΘΗΝΩΝ РАГКАВН 84, Т.К. 11475 110 ΝΗΠΙΑΓΩΓΕΙΟ ΑΘΗΝΩΝ ΣΤΙΛΠΩΝΟΣ 36, Τ.Κ. 11636 Τηλέφωνο Νηπιαγωγείου 2107520619 Αρμόδια Διευθυνση Πρωτοβάθμιας ΔΙΕΥΘΥΝΣΗ Π.Ε. Α΄ ΑΘΗΝΑΣ Εκπαίδευσης (ΔΙ.Π.Ε.) Τηλέφωνο ΔΙ.Π.Ε. 2105243835 Όρια Σχολικής Μονάδας ΑΡΔΗΤΤΟΥ - ΚΑΡΕΑ - ΥΜΗΤΤΟΥ - ΦΙΛΟΛΑΟΥ - ΕΜΠΕΔΟΚΛΕΟΥΣ - ΥΜΗΤΤΟΥ - ΕΥΜΕΝΟΥΣ - ΠΡΟΑΙΡΕΣΙΟΥ - ΚΥΝΙΣΚΑΣ - ΠΑΡΜΕΝΙΔΟΥ -ΑΡΧΙΜΗΔΟΥΣ - ΔΙΚΑΙΑΡΧΟΥ - ΑΡΔΗΤΤΟΥ. Επιλογή

Προβολή στοιχείων Νηπιαγωγείου και Επιλογή

 $\checkmark$ 

Αφού ο κηδεμόνας επιλέξει το Νηπιαγωγείο που επιθυμεί, πατώντας "Σύνδεση" στη νέα σελίδα ανακατευθύνεται στην πλατφόρμα εισόδου, όπου αφού εισάγει τους προσωπικούς κωδικούς TAXISnet συνδέεται στην υπηρεσία.

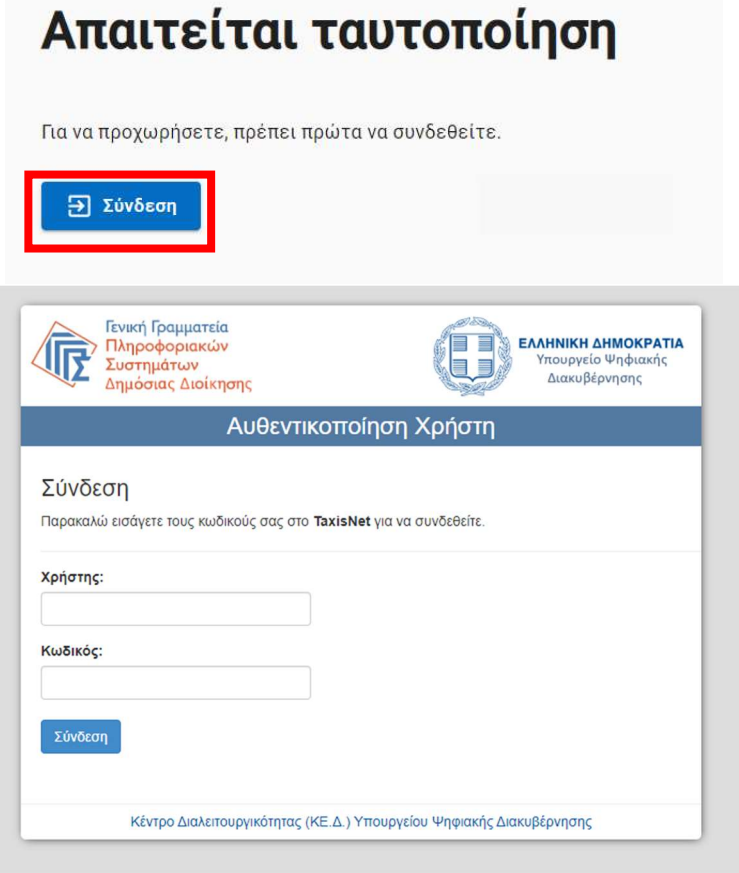

Είσοδος με κωδικούς TAXISnet

Στη συνέχεια καλείται να δώσει την συγκατάθεσή του στο να αποκτήσει η εφαρμογή πρόσβαση στα βασικά στοιχεία Μητρώου (ΑΦΜ, Όνομα, Επώνυμο, Έτος Γέννησης) που παρέχονται από το φορολογικό μητρώο του ΥΠΟΥΡΓΕΙΟΥ ΟΙΚΟΝΟΜΙΚΩΝ που διαχειρίζεται η Α.Α.Δ.Ε.

### Επιβεβαίωση/Ενημέρωση Στοιχείων

Έπειτα, ζητείται η επιβεβαίωση/ενημέρωση στοιχείων με την ακόλουθη σειρά:

### 1) Επιβεβαίωση Στοιχείων Κηδεμόνα

Ο χρήστης επιβεβαιώνει τα στοιχεία του (Ονοματεπώνυμο και Α.Φ.Μ) επιλέγοντας "Επιβεβαίωση".

## Επιβεβαίωση Στοιχείων Κηδεμόνα

Τα στοιχεία που ακολουθούν είναι τα προσωπικά σας στοιχεία. Προτού προχωρήσετε στην αίτηση εγγραφής σε νηπιαγωγείο, επιβεβαιώστε την ορθότητα τους.

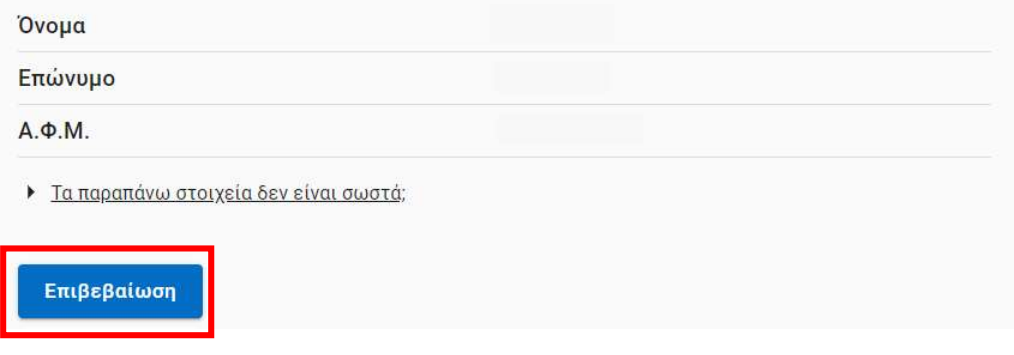

Επιβεβαίωση Στοιχείων Κηδεμόνα

Σε περίπτωση που παρατηρηθεί οποιαδήποτε αναντιστοιχία στα εν λόγω στοιχεία, θα πρέπει ο κηδεμόνας να προβεί στις απαραίτητες ενέργειες για την αλλαγή τους μέσω του φορέα πιστοποίησης TaxisNet.

#### 2) Συμπληρωματικά Στοιχεία Κηδεμόνα

Στη συνέχεια, ο κηδεμόνας καταχωρεί στο σύστημα τα προσωπικά συμπληρωματικά στοιχεία που ζητούνται (Όνομα Μητέρας, Όνομα Πατέρα και Ημερομηνία Γέννησης) και επιλέγει "Συνέχεια".

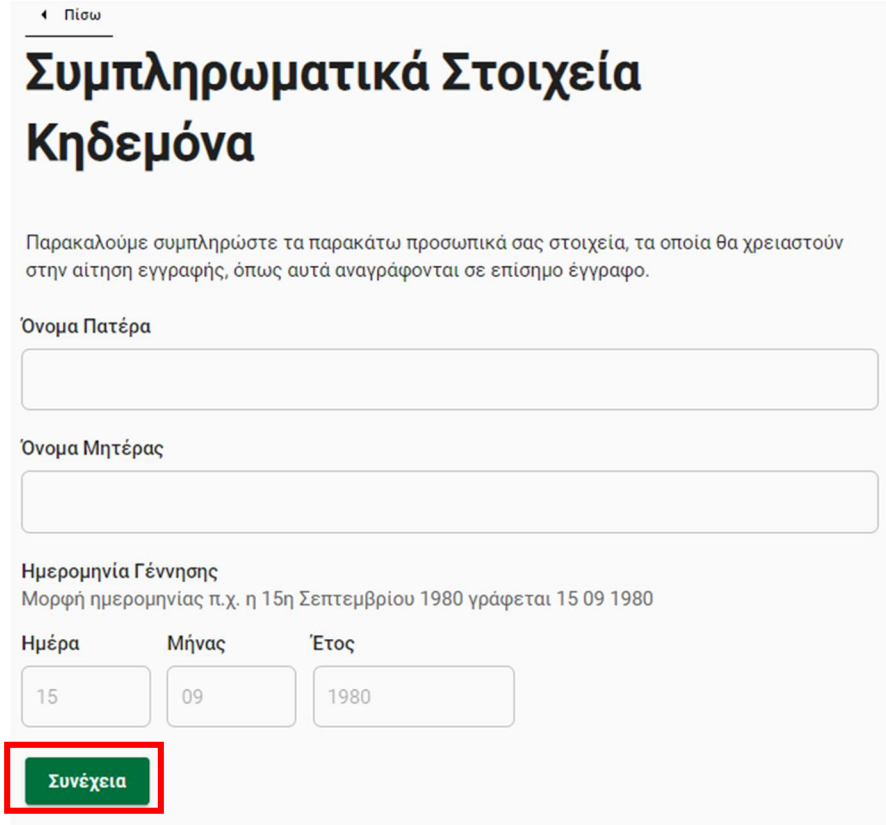

Συμπληρωματικά Στοιχεία Κηδεμόνα

#### 3) Στοιχεία επικοινωνίας

Ο χρήστης πρέπει να συμπληρώσει το κινητό του τηλέφωνο στο οποίο θα λάβει ενημερώσεις για την πορεία της αίτησής του. Εάν επιθυμεί, μπορεί να συμπληρώσει και διεύθυνση ηλεκτρονικού ταχυδρομείου (e-mail).

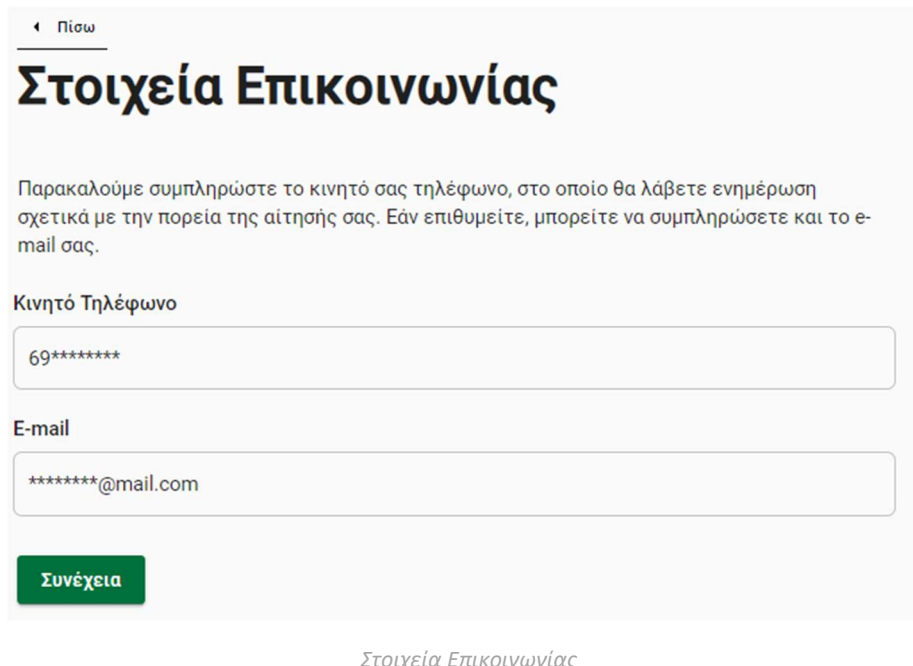

### 4) Στοιχεία Παιδιού/Κηδεμονίας

Έπειτα, θα εμφανιστούν στην οθόνη του χρήστη τα στοιχεία του/των παιδιού/ων, όπως αυτά αντλούνται από την Βεβαίωση Οικογενειακής Κατάστασης του Μητρώου Πολιτών. Για τα παιδιά που επιστρέφονται, γίνεται επίσης έλεγχος στο myschool για πιθανή υπάρχουσα εγγραφή. Ο χρήστης επιλέγει το παιδί το οποίο αφορά η αίτηση εγγραφής, την μεταξύ τους σχέση κηδεμονίας από τις επιλογές που δίνονται στο σχετικό drop-down menu και πατάει «Συνέχεια»

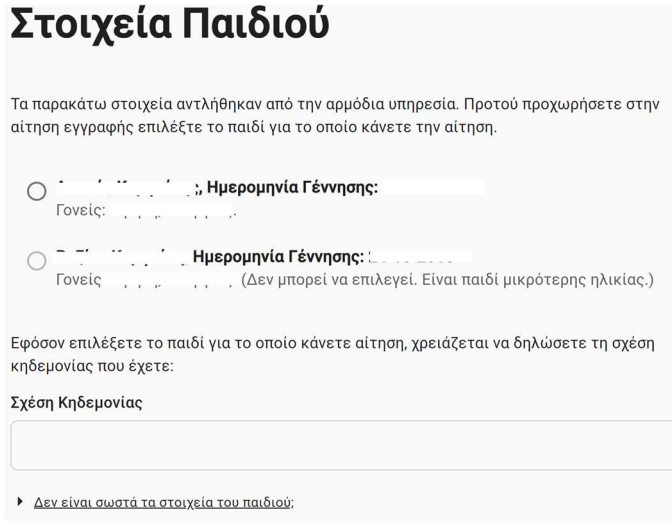

Στοιχεία Παιδιού

Σε περίπτωση που έχει ολοκληρωθεί η εγγραφή παιδιού σε σχολείο, το σύστημα φέρει σχετική ένδειξη: "Δεν μπορεί να επιλεγεί. Παιδί ήδη εγγεγραμμένο σε σχολείο".

Σε περίπτωση που το στοιχείο της κηδεμονίας δεν προκύπτει από τον αυτόματο μηχανισμό ή αν προκύπτει με ελλιπή ή λαθεμένα δεδομένα τότε θα χρειαστεί ο κηδεμόνας να επιβεβαιώσει ότι έχει υποβάλει ορθά στοιχεία στο προηγούμενο βήμα.

Εάν τα στοιχεία στο προηγούμενο βήμα είναι ορθά καταχωρημένα και συνεχίζει να μην εμφανίζεται το ζητούμενο στοιχείο κηδεμονίας, παρέχεται η δυνατότητα στον κηδεμόνα να υποβάλλει σε κατάλληλη φόρμα τα στοιχεία του παιδιού. Ο κηδεμόνας επιλέγει ένα από τα: Πιστοποιητικό γέννησης, Ληξιαρχική πράξη γέννησης, Αιτούντες/Δικαιούχοι Διεθνούς Προστασίας, Δικαστική Απόφαση Επιμέλειας, Ιδιωτικό Συμφωνητικό Ρύθμισης Επιμέλειας, επισυνάπτει το αντίστοιχο έγγραφο και επιλέγει "Συνέχεια".

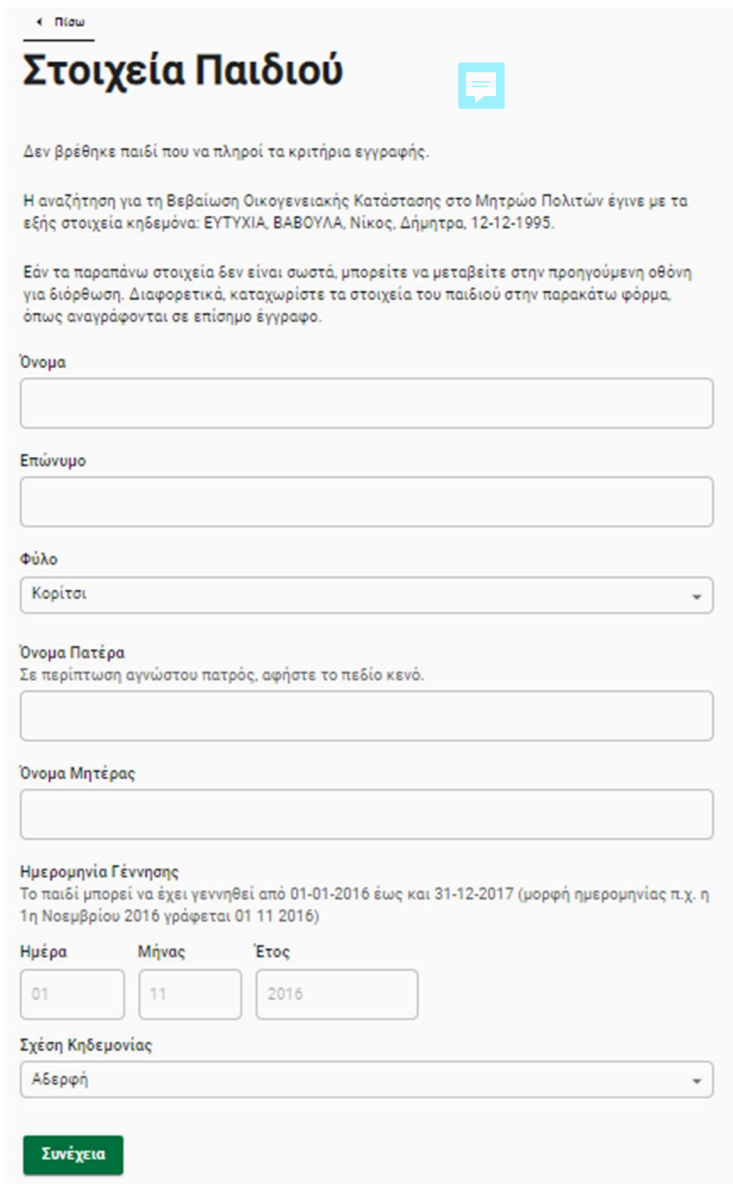

Συμπλήρωση Φόρμας - Στοιχεία Παιδιού

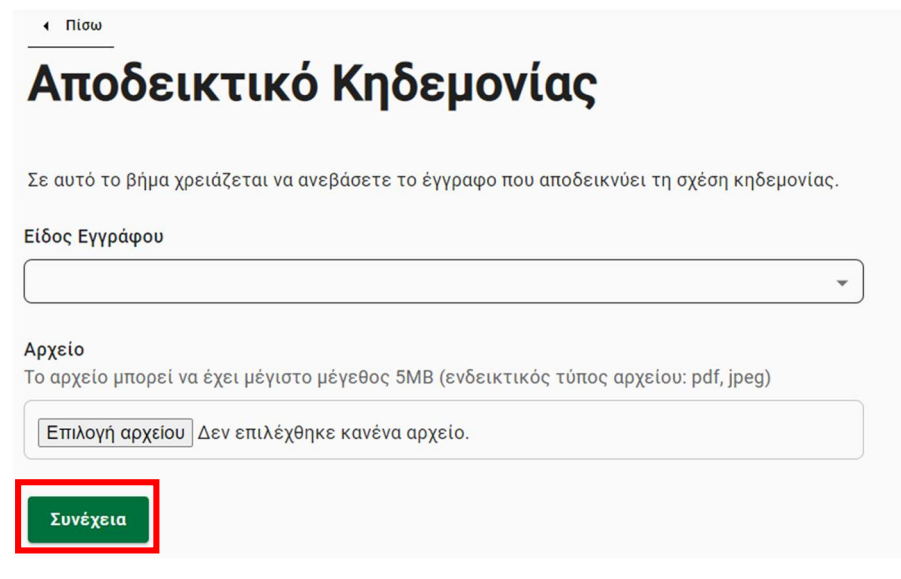

Προσκόμιση Αποδεικτικού Κηδεμονίας

5) Στοιχεία διεύθυνσης

Ακολουθεί η συμπλήρωση και η ταυτοποίηση των στοιχείων διεύθυνσης. Ο χρήστης συμπληρώνει τα στοιχεία διεύθυνσης του παιδιού, επισυνάπτει έγγραφο που να πιστοποιεί την επιλεγμένη διεύθυνση και πατάει "Συνέχεια".

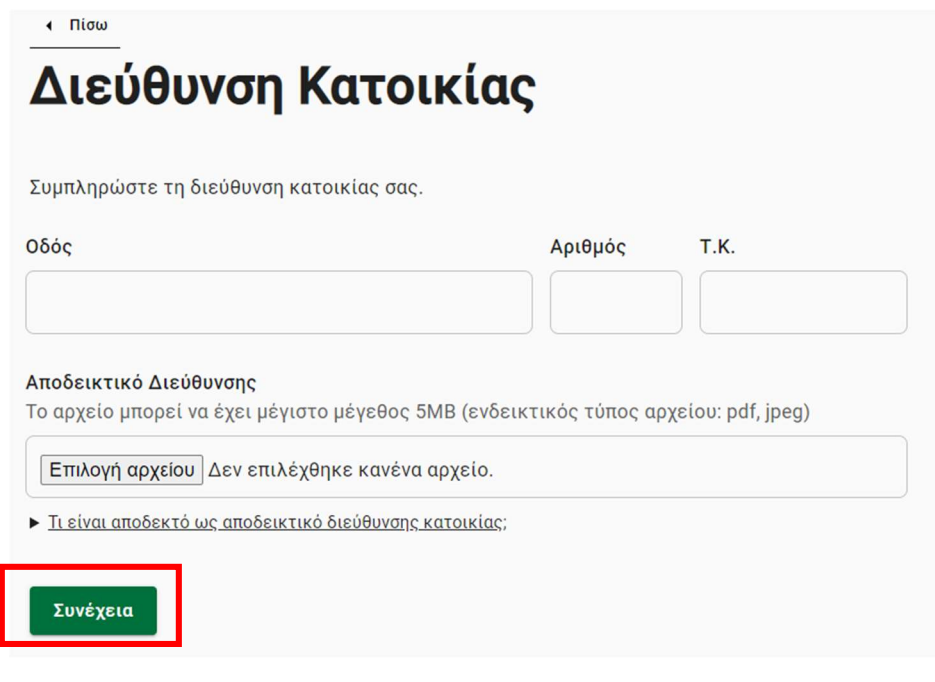

Διεύθυνση Κατοικίας

#### Περαιτέρω Επιλογές/Δυνατότητες

Εάν υπάρχουν αδέλφια σε σχολείο, το οποίο δεν είναι αυτό στο οποίο ανήκει με βάση τη διεύθυνση κατοικίας, τότε ο κηδεμόνας έχει δικαίωμα να ζητήσει την εγγραφή στο νηπιαγωγείο του ίδιου ή συστεγαζόμενου σχολείου. Σε αυτή την περίπτωση, καλείται να

καταχωρήσει το ονοματεπώνυμο των τέκνων καθώς και το όνομα της σχολικής μονάδας. Ο κηδεμόνας θα πρέπει να προσκομίσει σχετική βεβαίωση, την οποία θα λάβει από το αντίστοιχο σχολείο, στο Νηπιαγωγείο εμπρόθεσμα.

Εάν δεν υπάρχουν αδέλφια στο ίδιο ή συστεγαζόμενο σχολείο, αφήνει κενό το ζητούμενο πεδίο και επιλέγει "Συνέχεια"

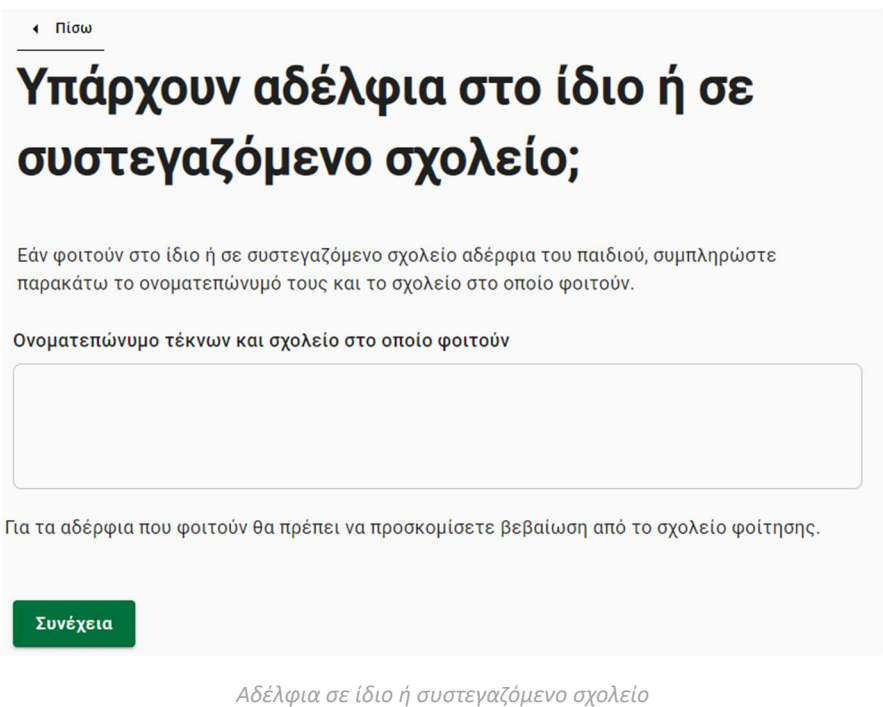

Στη συνέχεια, ο κηδεμόνας έχει τη δυνατότητα να ορίσει έναν έως τρεις ενήλικες συνοδούς για την μετακίνηση του τέκνου. Συμπληρώνει τα στοιχεία που ζητούνται (Ονοματεπώνυμο συνοδού και τηλέφωνο επικοινωνίας) και επιλέγει "Συνέχεια".

Εάν δεν επιθυμεί να ορίσει τον εαυτό του ως συνοδό, έχει τη δυνατότητα να αλλάξει το πρώτο προσυμπληρωμένο πεδίο.

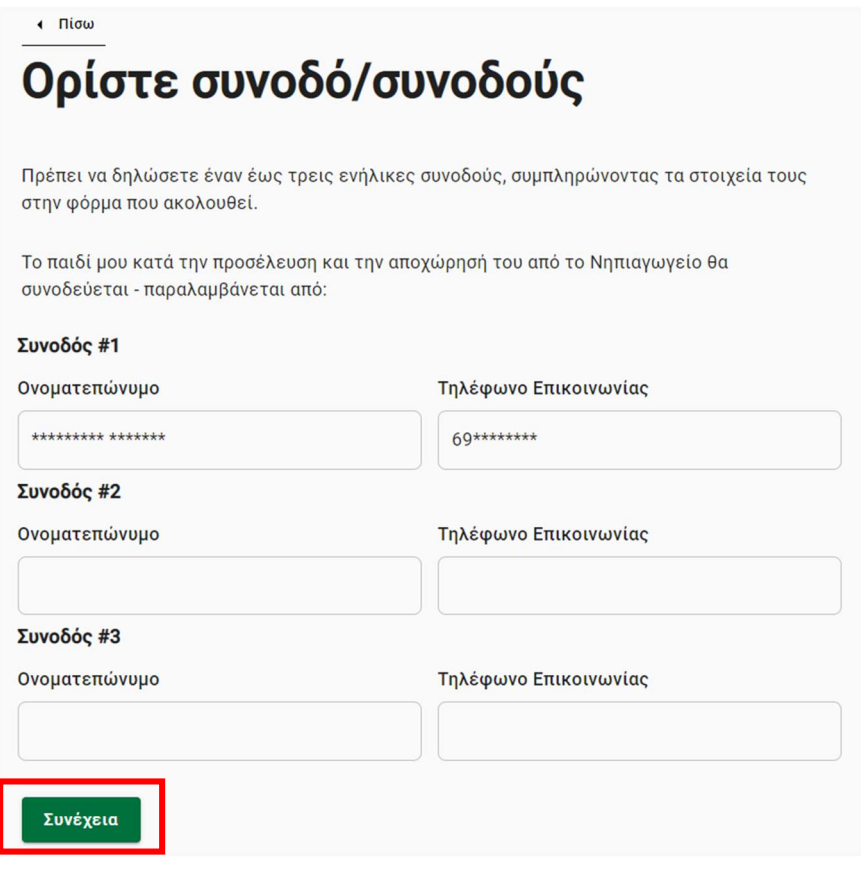

Ορισμός Συνοδών

Επίσης, μπορεί να επιλέξει αν η αίτηση αφορά εγγραφή σε ολοήμερο πρόγραμμα.

Για την εγγραφή σε ολοήμερο πρόγραμμα θα χρειαστεί να επιλέξει το αρχικό checkbox <mark>ερο Τμήμα", αν επιθυμεί επιλέγει και το "Τμήμα Πρωινής Υποδοχής" και</mark> ολοκληρώνει πατώντας "Συνέχεια".

Σε περίπτωση που ο κηδεμόνας δεν επιθυμεί εγγραφή του παιδιού σε ολοήμερο πρόγραμμα επιλέγει "Συνέχεια".

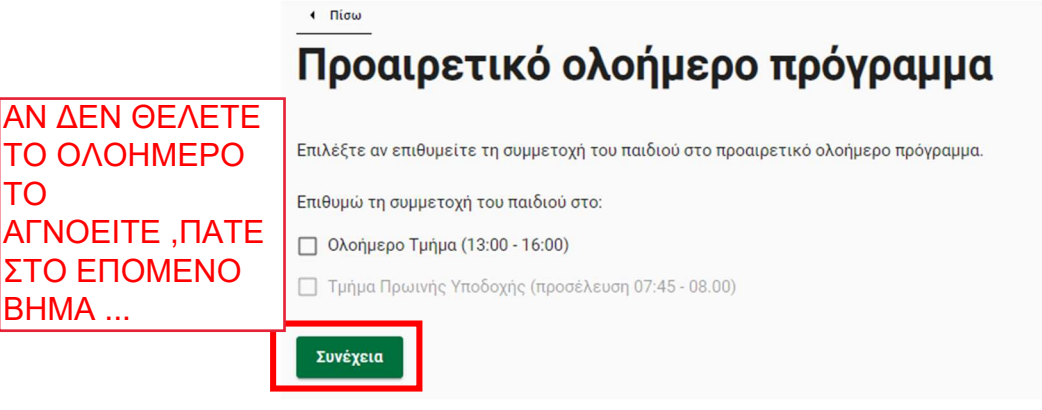

Προαιρετικό ολοήμερο Πρόγραμμα

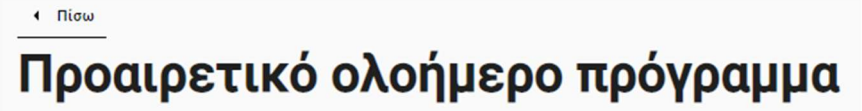

κλικάρετε το τμήμα πρωινής υποδοχής μόνο αν είστε σίγουροι ότι θα φερνετε καθημερινά το παιδι σας 7.45-8,00 αλλιώς επιλέγεται μόνο το κουτακι ολοημερο τμήμα το οποιο εχει προσελευση 8,00-8,15

> Επιθυμώ τη συμμετοχή του παιδιού στο: Ολοήμερο Τμήμα (13:00 - 16:00) Π Τμήμα Πρωινής Υποδοχής (προσέλευση 07:45 - 08.00) Συνέχεια

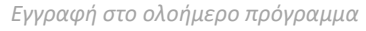

### Παρατηρήσεις

Πριν υποβάλλει οριστικά την αίτηση ο κηδεμόνας, έχει τη δυνατότητα να προσθέσει σχόλια, τα οποία θα απευθύνονται στο Νηπιαγωγείο όπου υποβάλλεται η αίτηση.

Σε περίπτωση που δεν επιθυμεί να προσθέσει κάποιο σχόλιο, επιλέγει "Συνέχεια" χωρίς να προσθέσει κάποιο κείμενο.

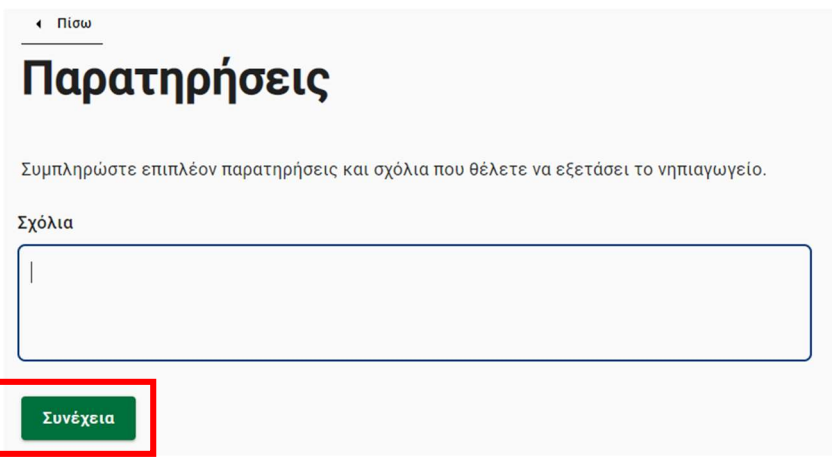

Παρατήρηση - σχόλιο

 Πριν φτάσει στην προεπισκόπηση της αίτησης, ο χρήστης ενημερώνεται για τις νομικές υποχρεώσεις σχετικά με την υποβολή αίτησης. Για να προχωρήσει στην τελική σελίδα πρέπει να επιλέξει "Έλαβα γνώση".

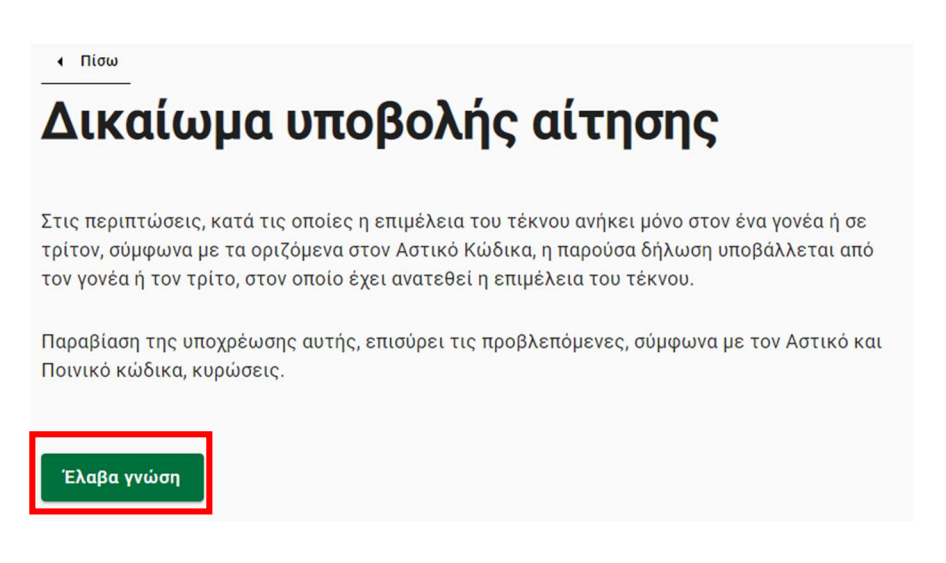

### Αποθήκευση αίτησης

Εάν η διαδικασία της αίτησης διακοπεί για οποιοδήποτε λόγο ενώ ο κηδεμόνας δεν έχει υποβάλει την αίτηση, η αίτησή του αποθηκεύεται προσωρινά, ώστε να ολοκληρωθεί υποβολή της σε μεταγενέστερο χρόνο. Στην περίπτωση αυτή η αίτηση θα έχει σχετική ένδειξη ότι βρίσκεται σε εκκρεμότητα υποβολής, «Υπό υποβολή».

### Υποβολή αίτησης

Πριν υποβάλλει οριστικά την αίτηση ο κηδεμόνας μπορεί να δει συνολικά τα στοιχεία της αίτησης.

Ο χρήστης μπορεί να δει σε αυτή τη σελίδα τη λίστα των δικαιολογητικών που πρέπει να προσκομίσει στο νηπιαγωγείο, ανάλογα με τα στοιχεία που δήλωσε.

Εφόσον ο κηδεμόνας έχει ολοκληρώσει και έχει επιβεβαιώσει την ορθότητα των στοιχείων της αίτησης, προχωράει στην υποβολή της πατώντας "Οριστική Υποβολή", ώστε να σταλεί για έλεγχο στο επιλεγμένο Νηπιαγωγείο.

Κατόπιν υποβολής, ο χρήστης μεταφέρεται στη θυρίδα του, όπου μπορεί να δει την αίτησή του σε κατάσταση «Σε επεξεργασία από το σχολείο».

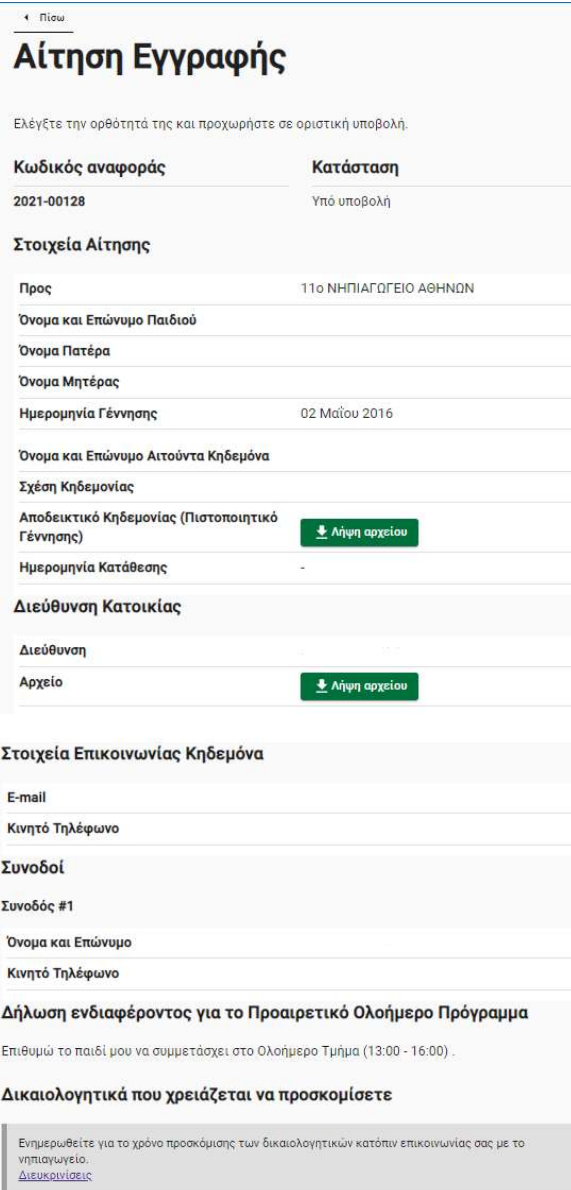

- Το βιβλιάριο υγείας του μαθητή/τριας, ή προσκόμιση άλλου στοιχείου, στο οποίο φαίνεται ότι ένιναν τα προβλεπόμενα εμβόλια.
- Το <u>Ατομικό Δελτίο Υγείας Μαθητή (Α.Δ.Υ.Μ.),</u> το οποίο συμπληρώνεται από παιδίατρο.
- · Στην περίπτωση των μαθητών/-τριών με αναπηρία και ειδικές εκπαιδευτικές ανάγκες οι γονείς/κηδεμόνες συνυποβάλλουν γνωμάτευση από Κ.Ε.Σ.Υ. ή δημόσιο ιατροπαιδαγωγικό<br>κέντρο ή άλλη αρμόδια δημόσια υπηρεσία. Επισημαίνεται ότι η γνωμάτευση αυτή δεν αποτελεί προϋπόθεση εγγραφής του μαθητή/τριας στο νηπιαγωγείο, διευκολύνει όμως<br>την οργάνωση για υποστήριξη μαθητών με Ειδικές Εκπαιδευτικές Ανάγκες.

Υποβάλλοντας αυτή την αίτηση, αναλαμβάνω την ευθύνη για την ασφαλή προσέλευση και αποχώρηση του νηπίου μου προς και από τη σχολική μονάδα στην οποία θα φοιτήσει.

Οριστική Υποβολή

Συνολικά στοιχεία αίτησης & Οριστική Υποβολή

### Προβολή υπάρχουσας αίτησης εγγραφής

Ο χρήστης έχει τη δυνατότητα να προβάλει τις αιτήσεις εγγραφής που έχει δημιουργήσει, αφού επιλέξει "Προβολή υπάρχουσας αίτησης" και "Συνέχεια".

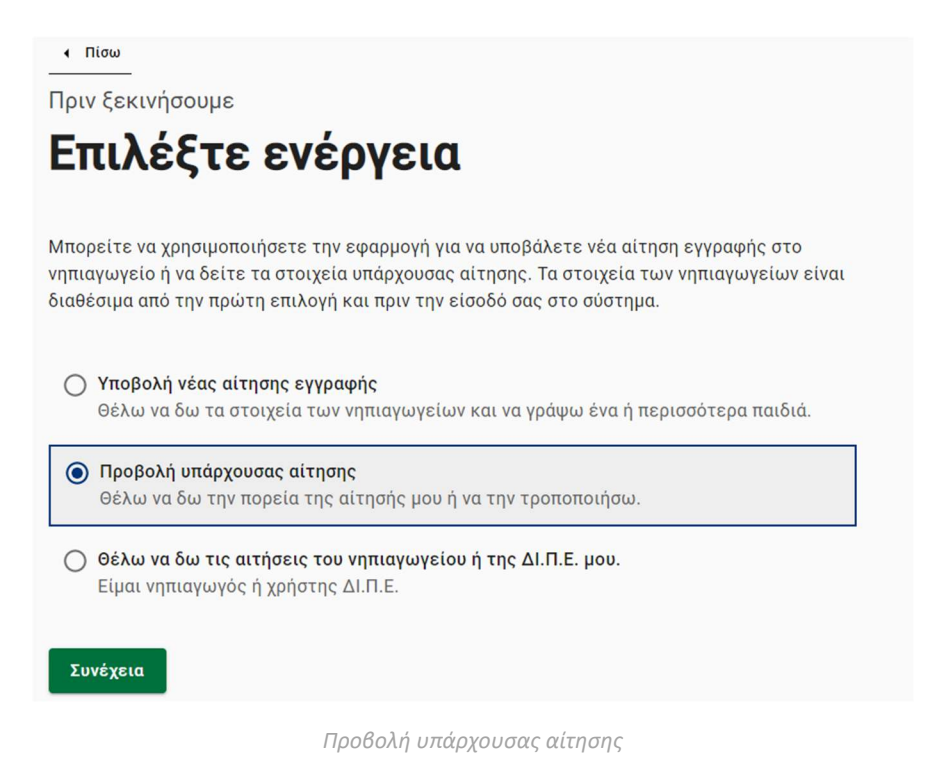

Σε περίπτωση που δεν έχει δημιουργήσει αίτηση στο παρελθόν και επιλέξει "Προβολή υπάρχουσας αίτησης", θα λάβει αντίστοιχο μήνυμα.

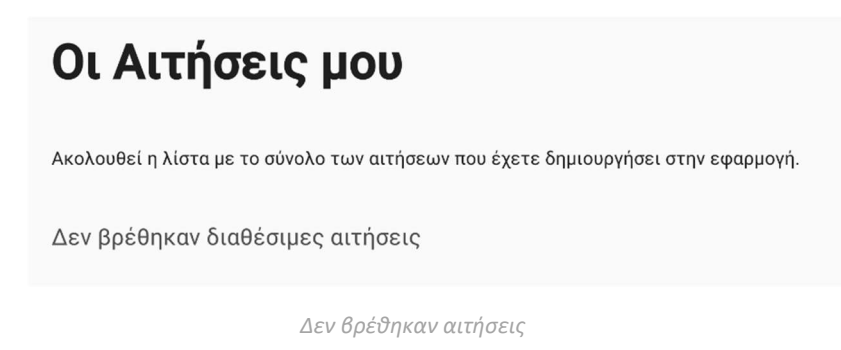

Σε άλλη περίπτωση, θα εμφανιστεί στην οθόνη του κηδεμόνα η/οι αίτηση/εις με την αντίστοιχη σήμανση.

Μία αίτηση εγγραφής, ανάλογα με την κατάσταση που βρίσκεται, μπορεί να έχει τις εξής σημάνσεις:

- Υπό υποβολή: Αφορά αποθηκευμένη αίτηση που εκκρεμεί η υποβολή της.
- Σε επεξεργασία από το σχολείο: Αφορά αίτηση η οποία έχει υποβληθεί και αναμένεται έγκριση από το σχολείο.

- Σε αναμονή διορθώσεων από κηδεμόνα: Αφορά αίτηση που επιστράφηκε στον κηδεμόνα για διορθώσεις. Στην περίπτωση αυτή ο κηδεμόνας λαμβάνει σχετική ειδοποίηση μέσω SMS και αφού συνδεθεί στο λογαριασμό του, από την καρτέλα "Παρατηρήσεις" μπορεί να δει ποιό στοιχείο χρειάζεται διόρθωση.
- Αποδεκτή, σε αναμονή οριστικοποίησης: Αφορά αιτήσεις που εγκρίθηκαν από το σχολείο στο οποίο υποβλήθηκαν και εκκρεμεί η οριστική έγκρισή τους με βάση της διαθέσιμες θέσεις στα νηπιαγωγεία. Στην περίπτωση αυτή ο κηδεμόνας λαμβάνει σχετική ειδοποίηση μέσω SMS για την εξέλιξη της αίτησης.
- Οριστικοποιημένη εγγραφή: Αφορά αιτήσεις που έχει οριστικοποιηθεί η έγκριση τους από ΔΙΠΕ. Στην περίπτωση αυτή ο κηδεμόνας λαμβάνει σχετική ειδοποίηση μέσω SMS για την εξέλιξη της αίτησης.

### Διόρθωση αίτησης

Στην περίπτωση που το νηπιαγωγείο ζητήσει διορθώσεις για την αίτηση, ο κηδεμόνας λαμβάνει σχετική ειδοποίηση μέσω SMS. Αφού συνδεθεί στο λογαριασμό του και εισέλθει στη θυρίδα του ("Προβολή υπάρχουσας αίτησης"), επιλέγει την αίτηση που βρίσκεται σε κατάσταση "Σε αναμονή διορθώσεων από κηδεμόνα".

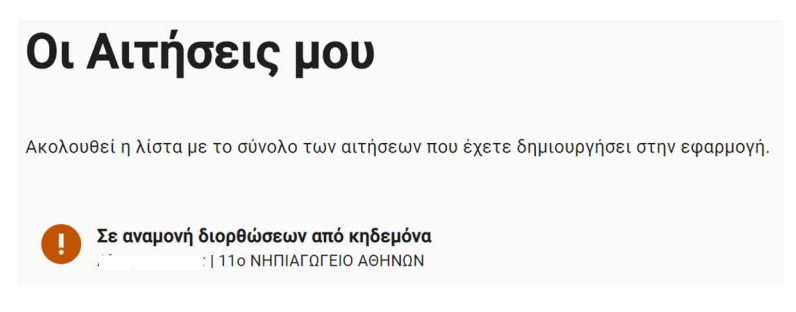

Αίτηση σε αναμονή διορθώσεων από τον κηδεμόνα

Από την καρτέλα "Σχόλια" μπορεί να δει ποιό στοιχείο χρειάζεται διόρθωση.

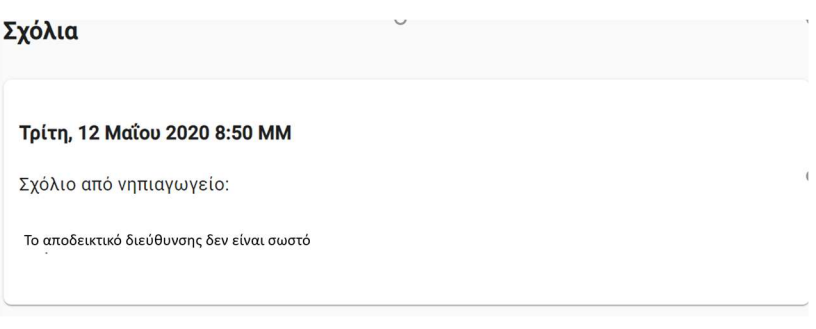

Σχόλιο από νηπιαγωγείο

Στη συνέχεια, ο χρήστης μπορεί να επιλέξει "Επεξεργασία" για να ενημερώσει την αίτησή του. Τότε η αίτηση ανοίγει σε επεξεργάσιμη μορφή. Ο χρήστης κάνει τις διορθώσεις που

ζήτησε το νηπιαγωγείο ή/και αλλάζει κάποιες από τις προηγούμενες επιλογές του και στο τέλος επιλέγει "Αποθήκευση"

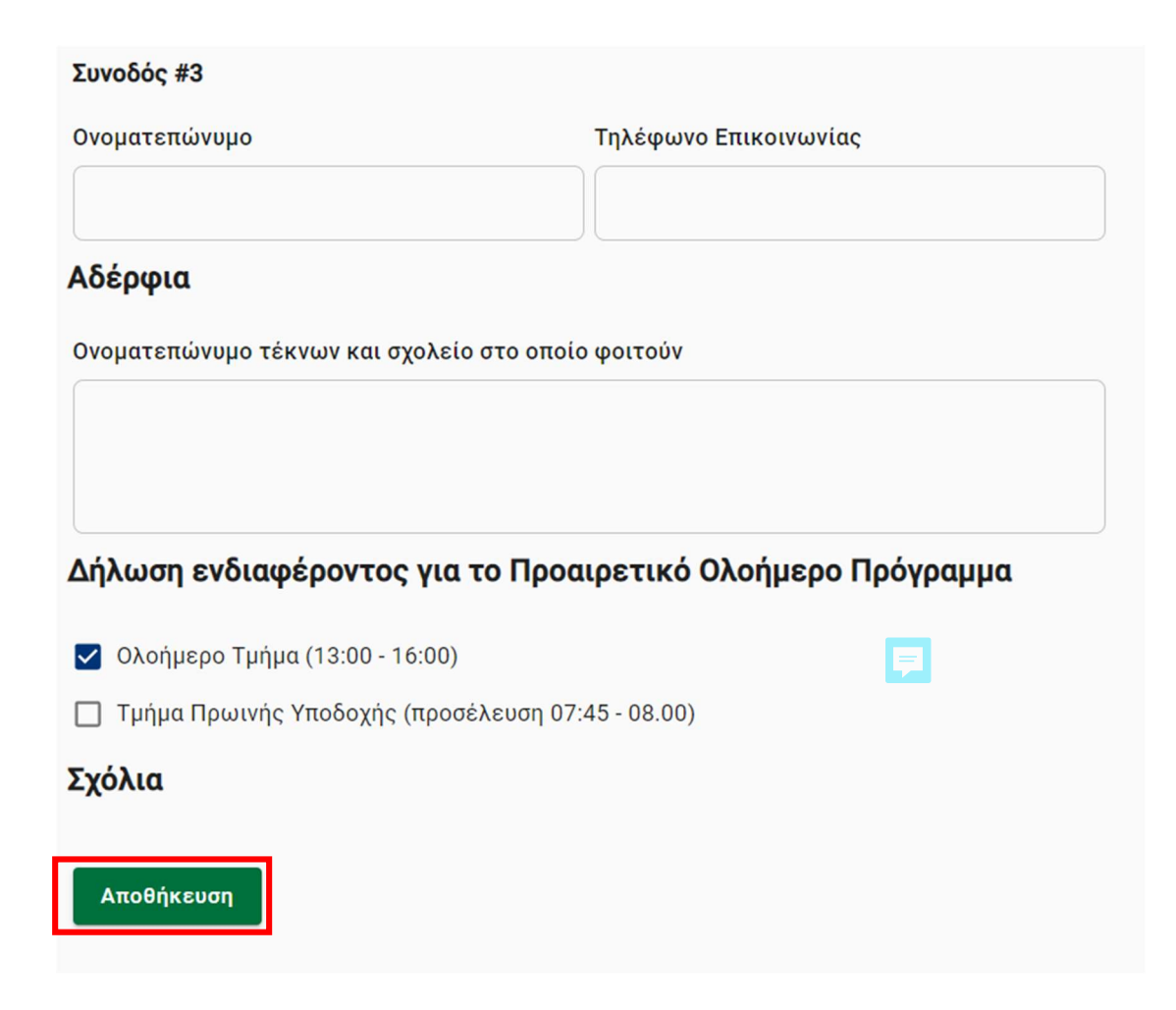

Επιλέγει "Έλαβα γνώση" για τις νομικές υποχρεώσεις σχετικά με την υποβολή της αίτησης

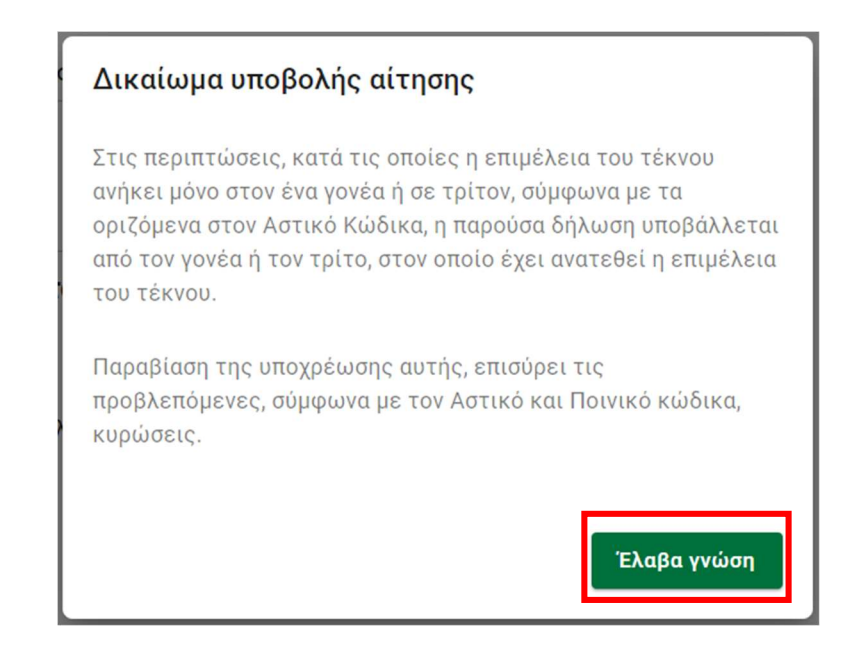

Τέλος, επιλέγει "Οριστική υποβολή" για να στείλει την διορθωμένη αίτηση στο νηπιαγωγείο.

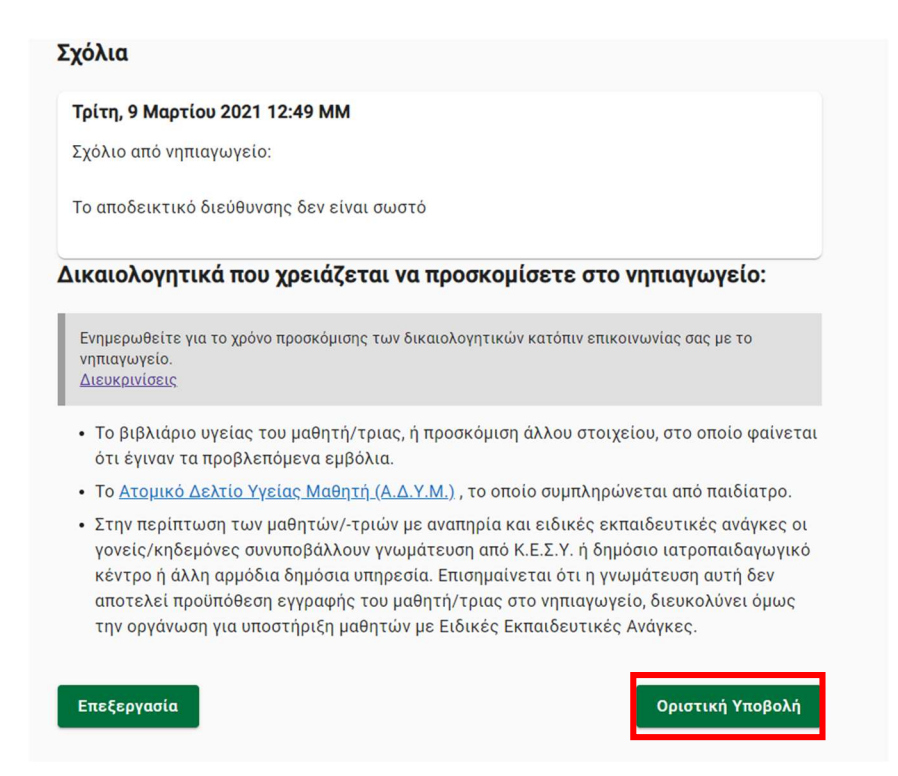

Κατόπιν υποβολής, ο χρήστης επιστρέφει στη θυρίδα του, όπου μπορεί να δει την αίτησή του σε κατάσταση «Σε επεξεργασία από το σχολείο».